# Motiv erstellen - g1e

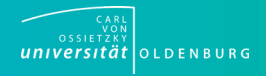

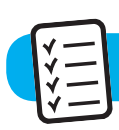

#### Arbeitsauftrag:

Ich setze das fehlende Wort ein. Es steht in Klammern hinter der Lücke. Ich bringe es in die richtige Form.

Beispiel: Ich zeichne (zeichnen) ein Motiv.

Ich \_\_\_\_\_\_\_\_\_\_\_(zeichnen) mit dem Bleistift. Ich zeichne auf Papier. Ich \_\_\_\_\_\_\_\_\_\_\_(nehmen) einen Stift. Ich zeichne die Linien nach. Ich \_\_\_\_\_\_\_\_\_\_(scannen) das Motiv ein. Oder ich \_\_\_\_\_\_\_\_\_\_(machen) ein Foto. Ich lade das Motiv auf \_\_\_\_\_\_\_\_\_\_\_\_\_(der Computer). Ich \_\_\_\_\_\_\_\_\_\_\_\_ (öffnen) das Computer-Programm "paint.net". Ich \_\_\_\_\_\_\_\_\_(klicken) auf "Datei" und "Öffnen". Ich \_\_\_\_\_\_\_\_\_\_\_\_\_\_(suchen) das Motiv. Ich \_\_\_\_\_\_\_\_\_\_\_\_\_(klicken) auf "Öffnen". Ich \_\_\_\_\_\_\_\_\_\_(klicken) auf "Ebene". Ich klicke auf "neue Ebene hinzufügen". Ich zeichne die Linien nach. Ich klicke auf ein Tool. Ich \_\_\_\_\_\_\_\_\_ (nutzen) die Farbe Schwarz. Ich \_\_\_\_\_\_\_\_\_\_\_\_\_(löschen) in "Ebene" das Häkchen bei "Hintergrund". Ich klicke das Häkchen an. Ich \_\_\_\_\_\_\_\_\_\_\_\_(bearbeiten) das Motiv. Ich klicke auf "Datei". Ich klicke auf "Speichern unter". Ich gebe \_\_\_\_\_\_\_\_ (das Motiv) einen Namen. Ich \_\_\_\_\_\_\_\_\_\_\_\_\_\_(speichern) das Motiv als "JPEG-Datei".

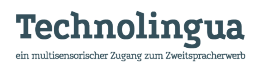

# Motiv erstellen - g1m

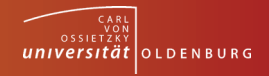

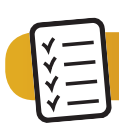

### Arbeitsauftrag:

Ich setze das fehlende Wort ein. Die Wörter stehen unter dem Text. Ich bringe es in die richtige Form.

Beispiel: Zeichne eine Skizze für das Motiv.

\_\_\_\_\_\_\_\_\_\_\_ mit dem Bleistift. Zeichne auf ein DIN-A4-Blatt. Zeichne alle Linien der Skizze mit einem schwarzen Stift nach. (Radiere die Bleistiftstriche nicht weg!) \_\_\_\_\_\_\_\_\_\_\_\_\_ das Motiv ein oder \_\_\_\_\_\_\_\_\_\_ ein Foto. Lade das Motiv auf den Computer. Öffne das Computer-Programm "paint.net". Lade das Motiv in das Computer-Programm. Zahland dafür die Befehle "Datei" und "Öffnen". Ein neues Fenster \_\_\_\_\_\_\_\_\_ sich. Suche dein Motiv und klicke den Button "Öffnen". Klicke auf den Begriff "Ebene" und füge eine "neue Ebene hinzu". Zeichne mit den Tools die Linien deines Motivs nach. \_\_\_\_\_\_\_\_\_\_ nur die Farbe Schwarz. (Info: Das Motiv auf dem T-Shirt \_\_\_\_\_\_\_\_\_\_ später auch andere Farben haben.) Zeichne mit dem passenden Tool die Linien deines \_\_\_\_\_\_\_\_\_\_\_ nach. Verwende nur die Farbe Schwarz. Zeichne mit dem passenden Tool die Linien deines Motivs nach. Verwende nur die Farbe Schwarz. \_\_\_\_\_\_\_\_\_\_\_\_ in dem Fenster "Ebene" das Häkchen bei "Hintergrund". Klicke hierzu das Häkchen an. Wenn es notwendig ist: \_\_\_\_\_\_\_\_\_\_\_\_\_\_ das Motiv mit den Tools aus Schritt 8. Speichere das Motiv ab. Klicke auf "Datei" und "Speichern unter". Zum deinem Motiv einen neuen Namen und speichere das Motiv als "JPEG-Datei".

> zeichnen, öffnen, können, scannen, geben, verwenden, löschen, machen, nutzen, bearbeiten

## Motiv erstellen - g1s

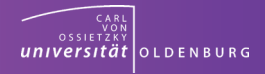

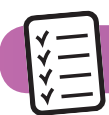

#### Arbeitsauftrag:

Setze die fehlenden Wörter in die Lücken ein und bringe sie in die richtige Form. Alle Wörter, die du brauchst stehen unter dem Lückentext. Streiche die Wörter, die du schon benutzt hast durch.

Mit dem Bleistift wird eine Skizze des Motivs auf ein DIN-A4-Blatt gezeichnet.

Es geht nur um eine \_\_\_\_\_\_\_\_ Anordnung von Schrift und Bild. Es muss nicht schön geschrieben oder gut gemalt werden. Alle Linien des Motivs werden mit einem \_\_\_\_\_\_\_\_\_\_\_\_ Permanentmarker nachgezeichnet. Die Bleistiftstriche im Hintergrund müssen nicht wegradiert werden. Das \_\_\_\_\_\_\_\_\_ Motiv wird danach eingescannt oder abfotografiert und auf den Computer geladen. Das Computer-Programm "paint.net" wird nun auf dem Desktop \_\_\_\_\_\_\_\_\_\_\_. Mit den Befehlen "Datei" und "Öffnen" wird das Motiv in das Programm geladen. In einem \_\_\_\_\_\_\_\_\_\_ Fenster wird das Motiv gesucht und dann mit dem Button "Öffnen" geöffnet. Unter "Ebene" \_\_\_\_\_\_\_\_\_\_ mit dem Befehl "neue Ebene hinzufügen" eine neue Ebene geöffnet. Das Öffnen der neuen Ebene ist wichtig, um später die Skizze unter \_\_\_\_\_\_\_\_\_\_\_\_ entfernen zu können. Auf der neuen Ebene wird die handschriftliche Skizze mit dem entsprechenden Tool (zum Beispiel dem Pinsel) -\_\_\_\_\_\_\_\_\_\_\_. Es wird nur mit \_\_\_\_\_\_\_\_\_\_\_\_\_ Schwarz gemalt. (Das ist wichtig für die Herstellung \_\_\_\_\_\_\_\_\_\_\_\_\_, auch wenn später in einer anderen Farbe gedruckt werden soll.) Unten rechts in \_\_\_\_\_\_\_\_\_\_\_\_ "Ebenen" wird das Häkchen hinter "Hintergrund" durch Anklicken entfernt. Das Motiv wird unter einem neuen Namen \_\_\_\_\_\_\_\_\_\_\_\_\_\_. Hierzu wird "Datei" und danach "Speichern unter" \_\_\_\_\_\_\_\_\_. Unter "Dateityp" wird "JPEG" \_\_\_\_\_\_\_\_\_\_\_\_.

Der Bleistift, das Sieb, das Fenster, die Farbe, der Pinsel, das Motiv, speichern, öffnen, übermalen, anklicken, werden, auswählen, schwarz, fertig, neu, grob,

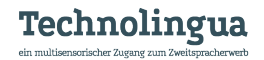

# Motiv erstellen - g2m

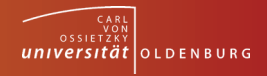

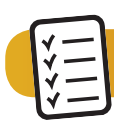

### Arbeitsauftrag:

Ich schreibe das Verb in der richtigen Form hinter das Personalpronomen/die Person.

#### Beispiel:

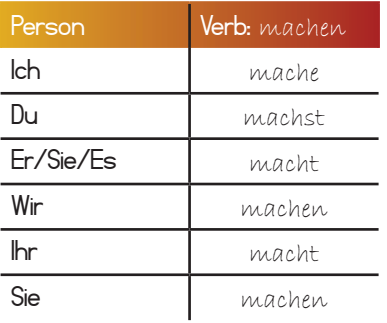

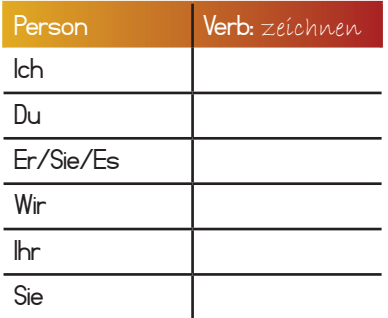

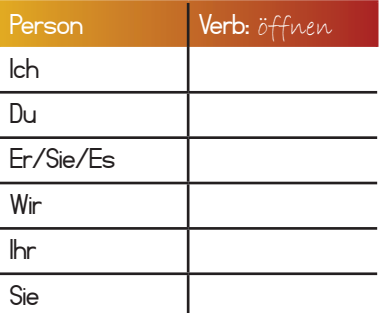

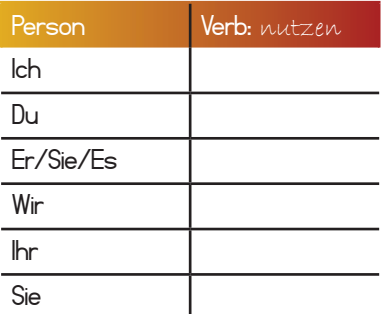

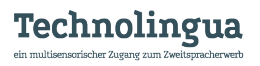

### Motiv erstellen - l'Is

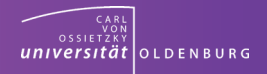

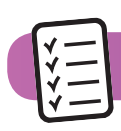

### Arbeitsauftrag:

\_\_\_\_\_\_\_\_\_\_\_

\_\_\_\_\_\_\_\_\_\_\_\_

\_\_\_\_\_\_\_\_\_\_\_

\_\_\_\_\_\_\_\_\_\_\_\_\_\_-

In jedem Satz ist ein Fehler. Streiche das Wort durch. Schreibe das richtige Wort hinter den Satz.

Mit dem Bleistift wird eine Skizze <del>des Lehrers</del> auf ein DIN-A4-Blatt gezeichnet.

Alle Linien des Motivs werden mit einem weißen Permanentmarker nachgezeichnet.

Das fertige Sieb wird danach eingescannt oder abfotografiert und auf den Computer geladen.

Das Computer-Spiel "paint.net" wird nun auf dem Desktop geöffnet.

Mit den Befehlen "Datei" und "Öffnen" wird das T-Shirt in das Programm geladen.

In einem neuen Klassenraum wird das Motiv gesucht und dann mit dem Button "Öffnen" geöffnet.

Unter "Ebene" wird mit dem Befehl "neue Ebene hinzufügen" eine neue Tür geöffnet.

Das Öffnen der neuen Ebene ist wichtig, um später die Skizze unter dem Tisch entfernen zu können. \_\_\_\_\_\_\_\_\_\_\_

Auf der neuen Schule wird die handschriftliche Skizze mit dem entsprechenden Tool (zum Beispiel dem Pinsel) übermalt. \_\_\_\_\_\_\_\_\_\_\_\_

Es wird nur mit der Farbe Rot gemalt. \_\_\_\_\_\_\_\_\_\_\_\_\_

Unten rechts in dem Fenster "Ebenen" wird das Männchen hinter "Hintergrund" durch Anklicken entfernt. \_\_\_\_\_\_\_\_\_\_\_\_

Das Motiv wird unter einem neuen Namen geladen. \_\_\_\_\_\_\_\_\_\_\_\_

Hierzu wird "Datei" und danach "Speichern unter" angeklickt. Unter "Dateityp" wird "JPEG" ausgewählt.

### Motiv erstellen - w2e

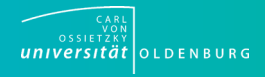

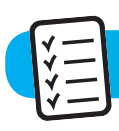

### Arbeitsauftrag:

**Motiv erstellen** Finde die Werkzeuge zum Erstellen des Motivs Finde die Werkzeuge zum Erstellen des Motivs.

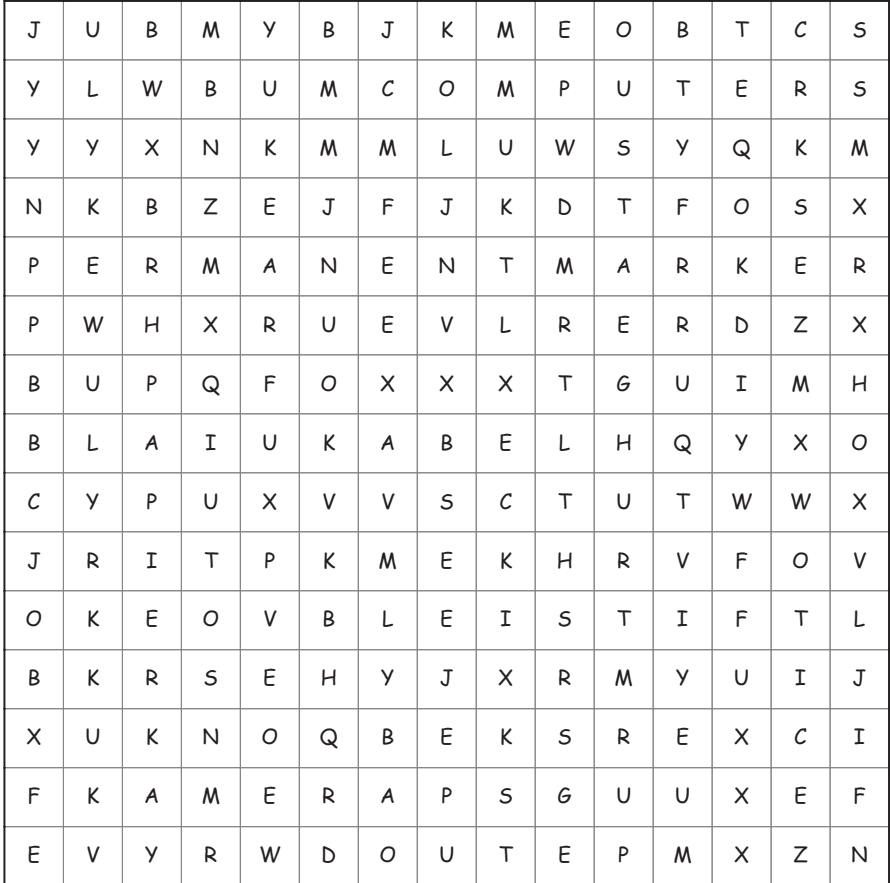

#### **Diese Wörter sind versteckt:**

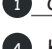

1 Computer 2 Permanentmarker 3 Bleistift

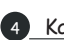

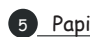

4 Kabel 5 Papier 6 Kamera

#### Technolingua ein multisensorischer Zugang zum Zweitspracherv

Seite 1 von 1

### Motiv erstellen - w3s

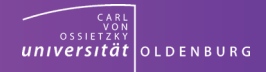

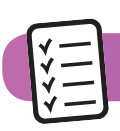

### Arbeitsauftrag:

Finde die fehlenden Wörter in den Sätzen auf der nächsten Seite und löse das Kreuzworträtzel.

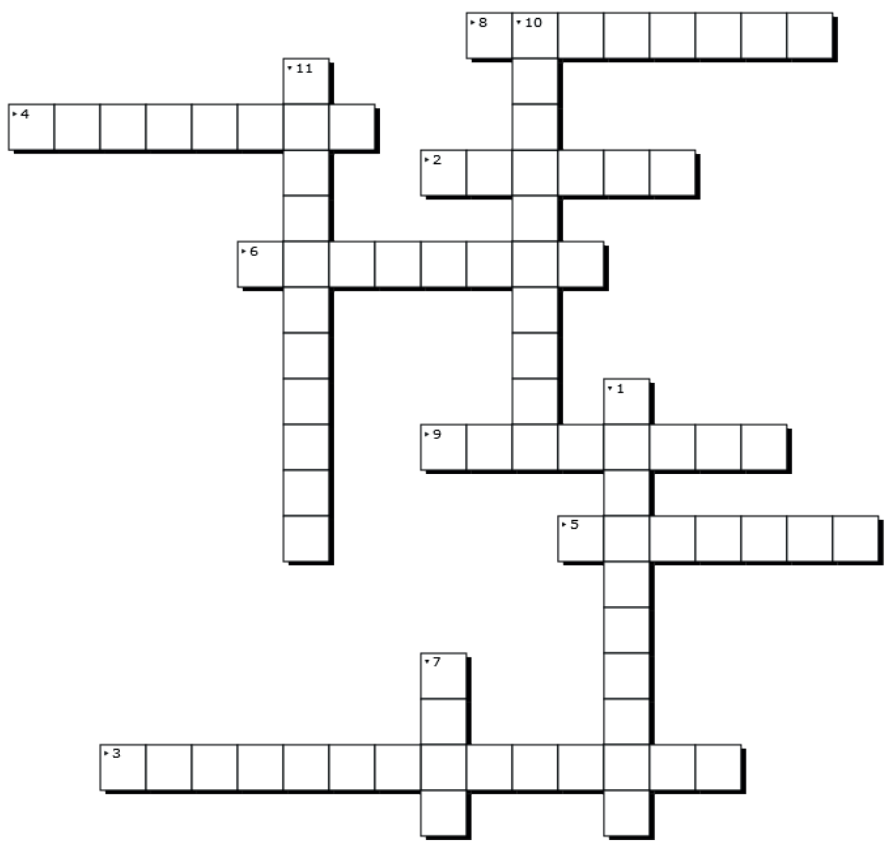

Erstellt mit XWords - dem kostenlosen Online-Kreuzworträtsel-Generator https://www.xwords-generator.de/de

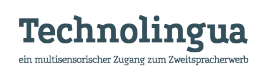

### Motiv erstellen  $-$  w3s

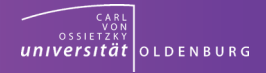

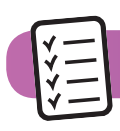

#### Arbeitsauftrag:

Finde die fehlenden Wörter in den Sätzen und löse das Kreuzworträtzel.

1. Mit dem Bleistift wird eine Skizze des Motivs auf ein Din-A-4-Blatt ....

2. Alle Linien des Motivs .... mit einem schwarzen Permanentmarker nachgezeichnet.

3. Das fertige Motiv wird danach eingescannt oder ... und auf den Computer geladen.

4. Das Computer-Programm "paint.net" wird nun auf dem Desktop ...

5. Mit den Befehlen "Datei" und "Öffnen" wird das Motiv in das Programm ...

6. In einem neuen Fenster wird das Motiv gesucht und dann mit dem Button "Öffnen"

...

7. Unter "Ebene" ... mit dem Befehl "neue Ebene hinzufügen" eine neue Ebene geöffnet.

8. Auf der neuen Ebene wird die handschriftliche Skizze mit dem entsprechenden Tool (zum Beispiel Pinsel) ...

9. Unten rechts in dem Fenster "Ebenen" wird das Häkchen hinter "Hintergrund" durch Anklicken ...

10. Das Motiv wird, wenn es notwendig ist, mit den Tools weiter ...

11. Das Motiv wird unter einem neuen Namen ...

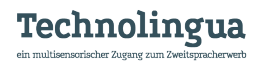